## **MEY3-7800-GX HOW TO PRINT ON YOUR OWN PAPER**

The Xerox Phaser 7800GX allows you to manually feed different paper types into **Tray 1**. If you would like to print on your own **laser-certified** specialty paper (e.g., cardstock, label paper, transparency, etc.), this guide will help you do so. \*The maximum paper weight you can print on is 350 gsm.\*

1. Open Tray 1 (on the left side of the printer) and make sure that it's empty.

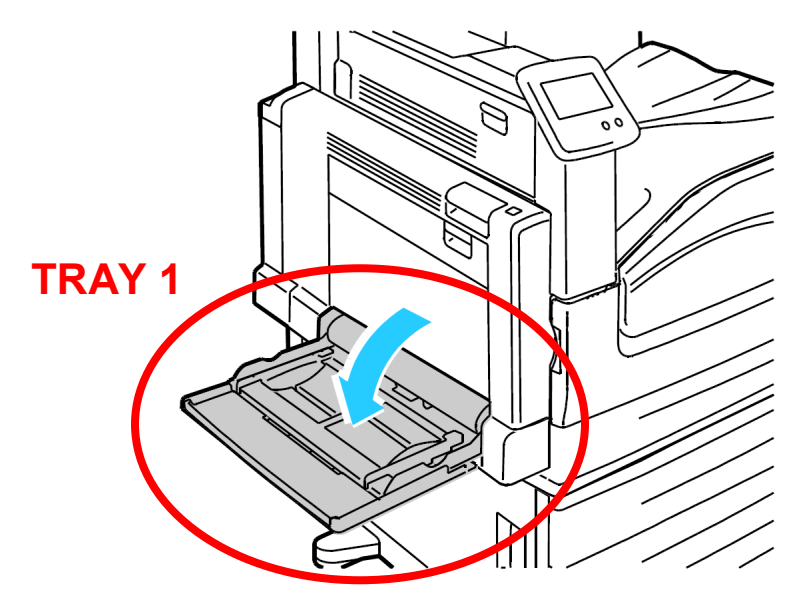

- 2. Open your PDF with Adobe Acrobat or Adobe Reader.
- 3. File > Print. Select MEY3-7800-GX as the printer.
- 4. Adjust the **Pages to Print** and **Paper Sizing & Handling** settings as you wish.
- 5. Select **Page Setup** (bottom left). The Page Setup window will appear.
- 6. For Paper Size, select the size you will be using.

## 7. For Paper **Source**, select Tray 1.

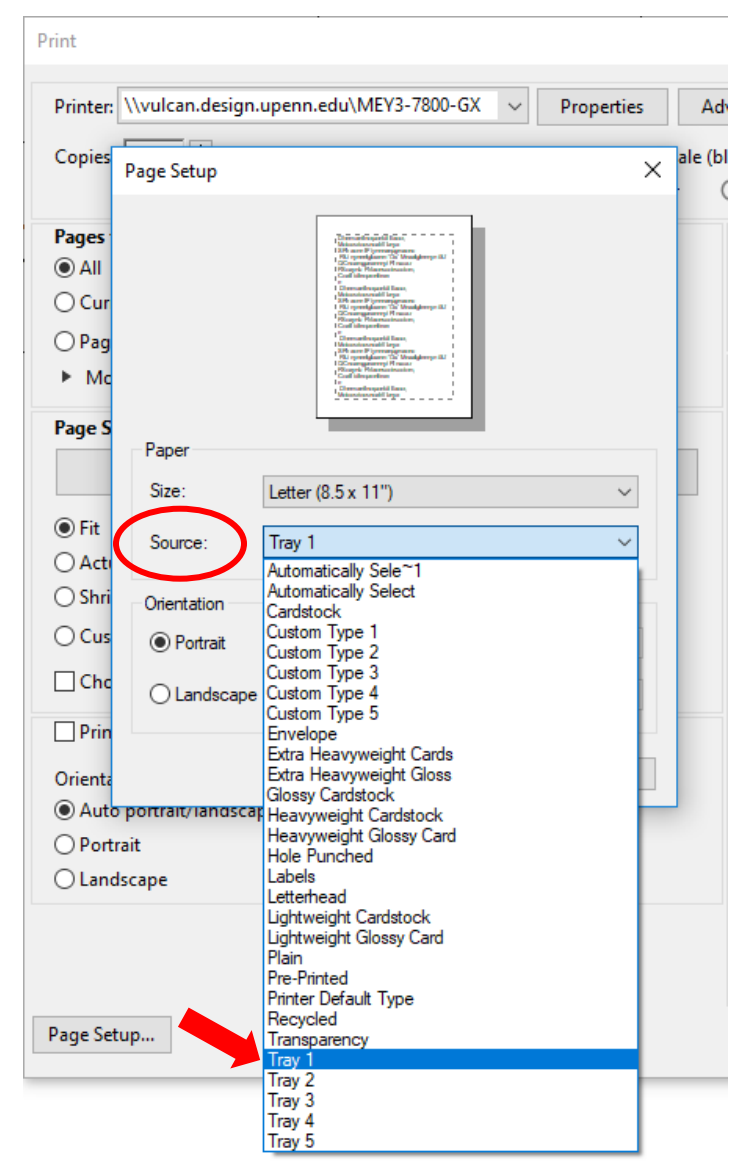

- 8. Click OK.
- 9. Print! This will send your job to the printer.
- 10. The printer will say "Waiting to print" and prompt you to load paper into the empty Tray 1.
- 11. For larger sizes of paper, pull out the extension tray.
- 12. Move the width guides to the outer edges of the tray.
- 13. Load paper **face down**. Move the width guides to fit snugly around your paper.
	- For letter-size paper (8.5 x 11"), feed the **LONG** edge into the printer. If you try to feed the short edge into the printer, the printer may give a paper jam error.
- 14. The printer will prompt you to select **Paper Size** and **Paper Type**. On the printer touchscreen menu, select the correct paper size (letter, tabloid, legal, etc.) and paper type (cardstock, labels, transparency, etc.). Say **OK**.
- 15. Your job should print on the paper you loaded! If you are having trouble, stop by the IT Help Desk for assistance.